# **Configure the ISE for Integration with an LDAP Server**

### **Contents**

[Introduction](#page-0-0) **[Prerequisites](#page-0-1) [Requirements](#page-0-2)** [Components Used](#page-0-3) [Background Information](#page-1-0) **[Configure](#page-1-1)** [Network Diagram](#page-1-2) [Configure OpenLDAP](#page-1-3) [Integrate OpenLDAP with the ISE](#page-4-0) [Configure the WLC](#page-7-0) [Configure EAP-GTC](#page-8-0) [Verify](#page-14-0) **[Troubleshoot](#page-16-0)** 

# <span id="page-0-0"></span>**Introduction**

This document describes how to configure a Cisco Identity Services Engine (ISE) for integration with a Cisco LDAP server.

# <span id="page-0-1"></span>**Prerequisites**

### <span id="page-0-2"></span>**Requirements**

There are no specific requirements for this document.

#### <span id="page-0-3"></span>**Components Used**

The information this document is based on these software and hardware versions:

- Cisco ISE Version 1.3 with patch 2
- Microsoft Windows Version 7 x64 with OpenLDAP installed
- Cisco Wireless LAN Controller (WLC) Version 8.0.100.0
- Cisco AnyConnect Version 3.1 for Microsoft Windows
- Cisco Network Access Manager Profile Editor

**Note**: This document is valid for setups that use LDAP as the external identity source for the ISE authentication and authorization.

The information in this document was created from the devices in a specific lab environment. All of the

devices used in this document started with a cleared (default) configuration. If your network is live, ensure that you understand the potential impact of any command.

# <span id="page-1-0"></span>**Background Information**

These authentication methods are supported with LDAP:

- Extensible Authentication Protocol â $\epsilon$ " Generic Token Card (EAP-GTC)
- Extensible Authentication Protocol  $\hat{a} \in \hat{C}^*$  Transport Layer Security (EAP-TLS)
- Protected Extensible Authentication Protocol  $\hat{a} \in \hat{C}^*$  Transport Layer Security (PEAP-TLS)

# <span id="page-1-1"></span>**Configure**

<span id="page-1-2"></span>This section describes how to configure the network devices and integrate the ISE with an LDAP server.

#### **Network Diagram**

In this configuration example, the endpoint uses a wireless adapter in order to associate with the wireless network.

The Wireless LAN (WLAN) on the WLC is configured in order to authenticate the users via the ISE. On the ISE, LDAP is configured as an external identity store.

This image illustrates the network topology that is used:

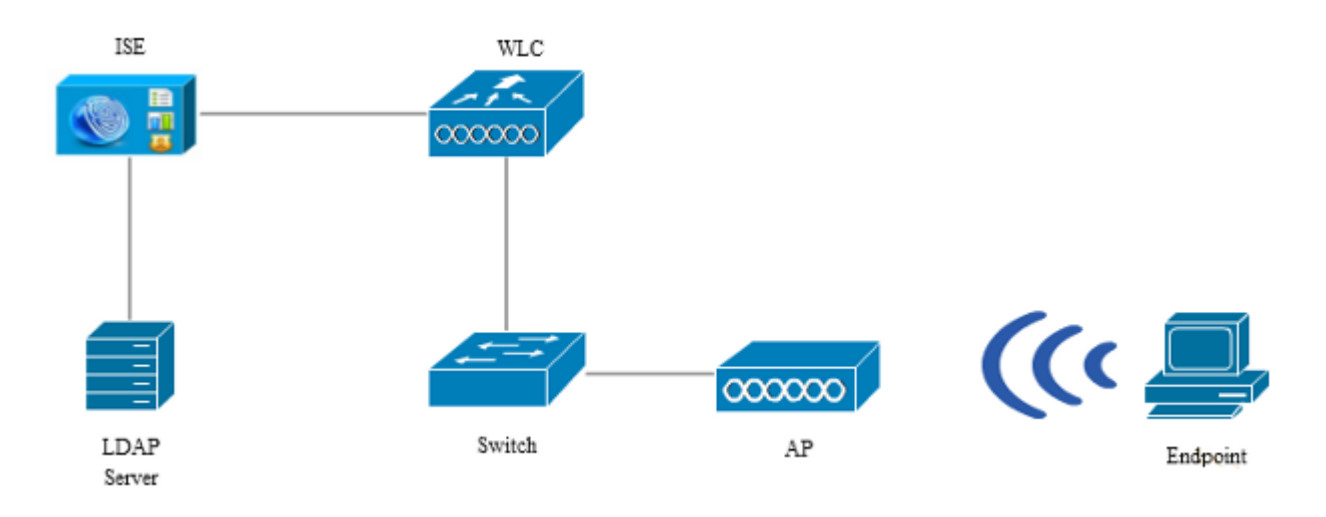

### <span id="page-1-3"></span>**Configure OpenLDAP**

Installation of the OpenLDAP for Microsoft Windows is completed via the GUI, and it is straightforward. The default location is  $C$ : > **OpenLDAP**. After installation, you should see this directory:

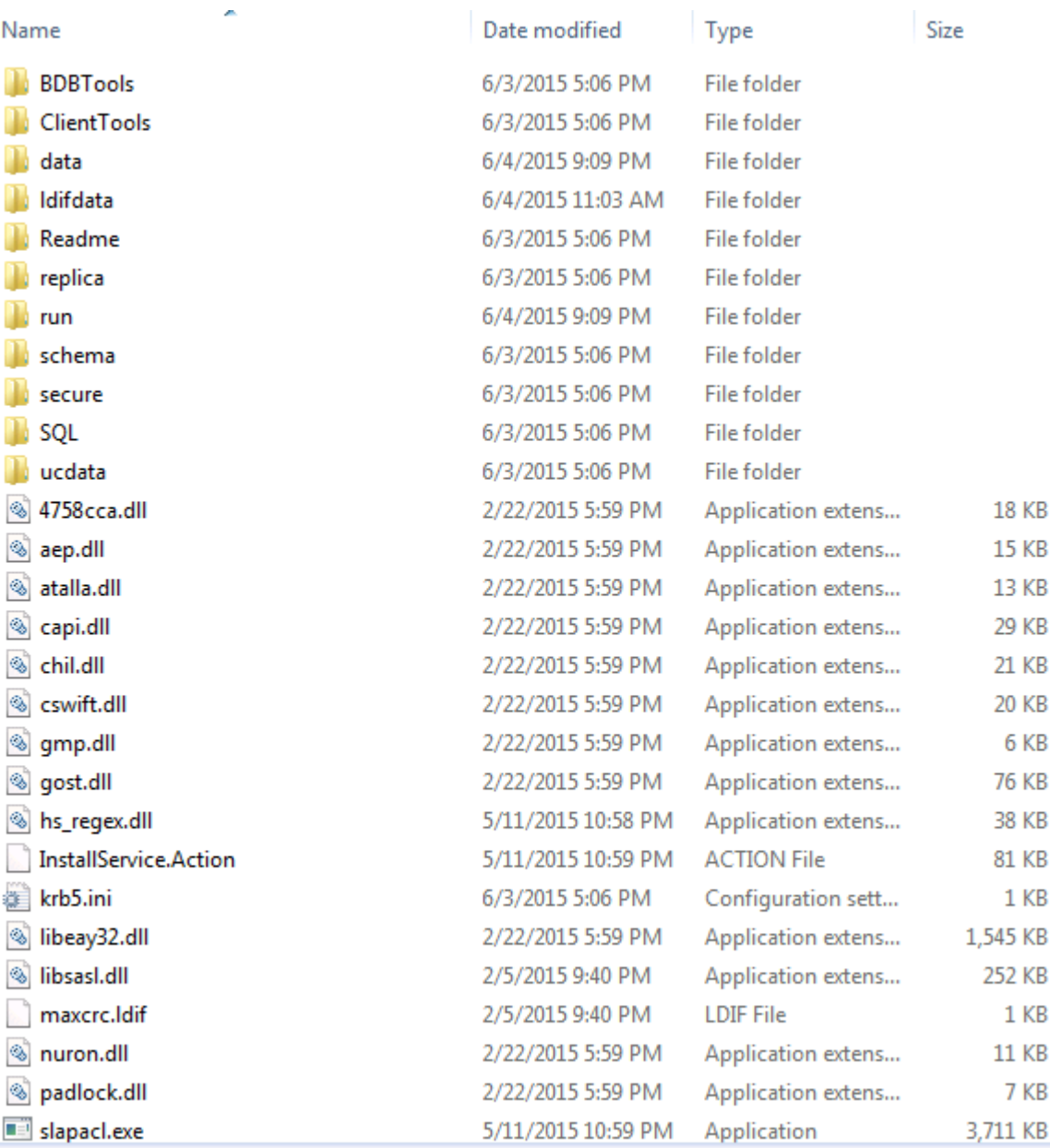

Take note of two directories in particular:

- Client Tools  $\hat{a} \in$ " This directory includes a set of binaries that are used in order to edit the LDAP database.
- **ldifdata**  $\hat{a} \in \hat{C}$  This is the location in which you should store the files with LDAP objects.

Add this structure to the LDAP database:

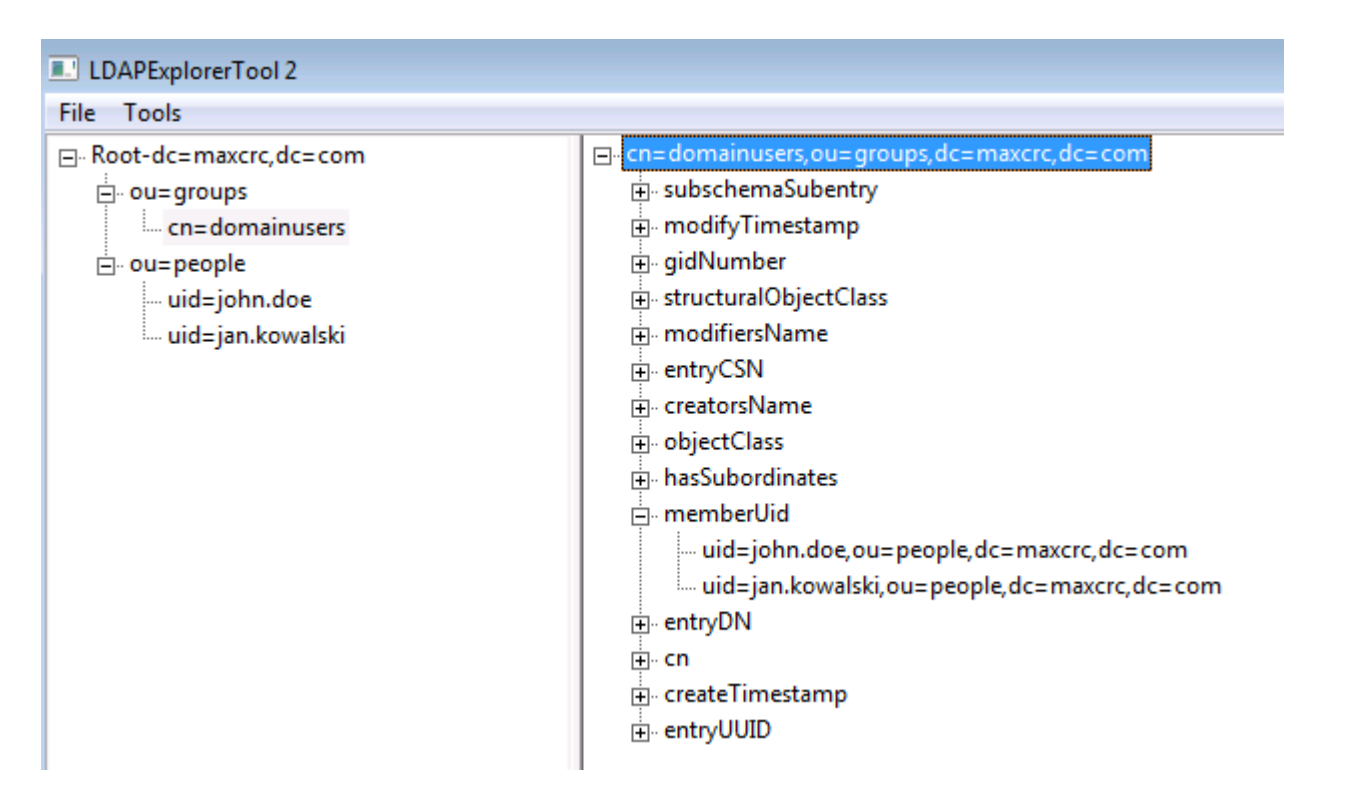

Under the *Root* directory, you must configure two Organizational Units (OUs). The *OU=groups* OU should have one child group (**cn=domainusers** in this example).

The *OU=people* OU defines the two user accounts that belong to the *cn=domainusers* group.

In order to populate the database, you must create the *ldif* file first. The previously mentioned structure was created from this file:

dn: ou=groups,dc=maxcrc,dc=com changetype: add ou: groups description: All groups in organisation objectclass: organizationalunit dn: ou=people,dc=maxcrc,dc=com changetype: add ou: people description: All people in organisation objectclass: organizationalunit dn: uid=john.doe,ou=people,dc=maxcrc,dc=com changetype: add objectClass: top objectClass: person objectClass: organizationalPerson objectClass: inetOrgPerson uid: john.doe givenName: John sn: Doe cn: John Doe mail: john.doe@example.com userPassword: password

dn: uid=jan.kowalski,ou=people,dc=maxcrc,dc=com changetype: add

objectClass: top objectClass: person objectClass: organizationalPerson objectClass: inetOrgPerson uid: jan.kowalski givenName: Jan sn: Kowalski cn: Jan Kowalski mail: jan.kowalski@example.com userPassword: password dn: cn=domainusers,ou=groups,dc=maxcrc,dc=com changetype: add objectClass: top objectClass: posixGroup gidNumber: 678 memberUid: uid=john.doe,ou=people,dc=maxcrc,dc=com memberUid: uid=jan.kowalski,ou=people,dc=maxcrc,dc=com

In order to add the objects to the LDAP database, use the **ldapmodify** binary:

C:\OpenLDAP\ClientTools>ldapmodify.exe -a -x -h localhost -p 389 -D "cn=Manager, dc=maxcrc,dc=com" -w secret -f C:\OpenLDAP\ldifdata\test.ldif ldap\_connect\_to\_host: TCP localhost:389 ldap\_new\_socket: 496 ldap\_prepare\_socket: 496 ldap\_connect\_to\_host: Trying ::1 389 ldap\_pvt\_connect: fd: 496 tm: -1 async: 0 attempting to connect: connect success adding new entry "ou=groups,dc=maxcrc,dc=com" adding new entry "ou=people,dc=maxcrc,dc=com" adding new entry "uid=john.doe,ou=people,dc=maxcrc,dc=com" adding new entry "uid=jan.kowalski,ou=people,dc=maxcrc,dc=com" adding new entry "cn=domainusers,ou=groups,dc=maxcrc,dc=com"

#### <span id="page-4-0"></span>**Integrate OpenLDAP with the ISE**

Use the information that is provided in the images throughout this section in order to configure LDAP as an external identity store on the ISE.

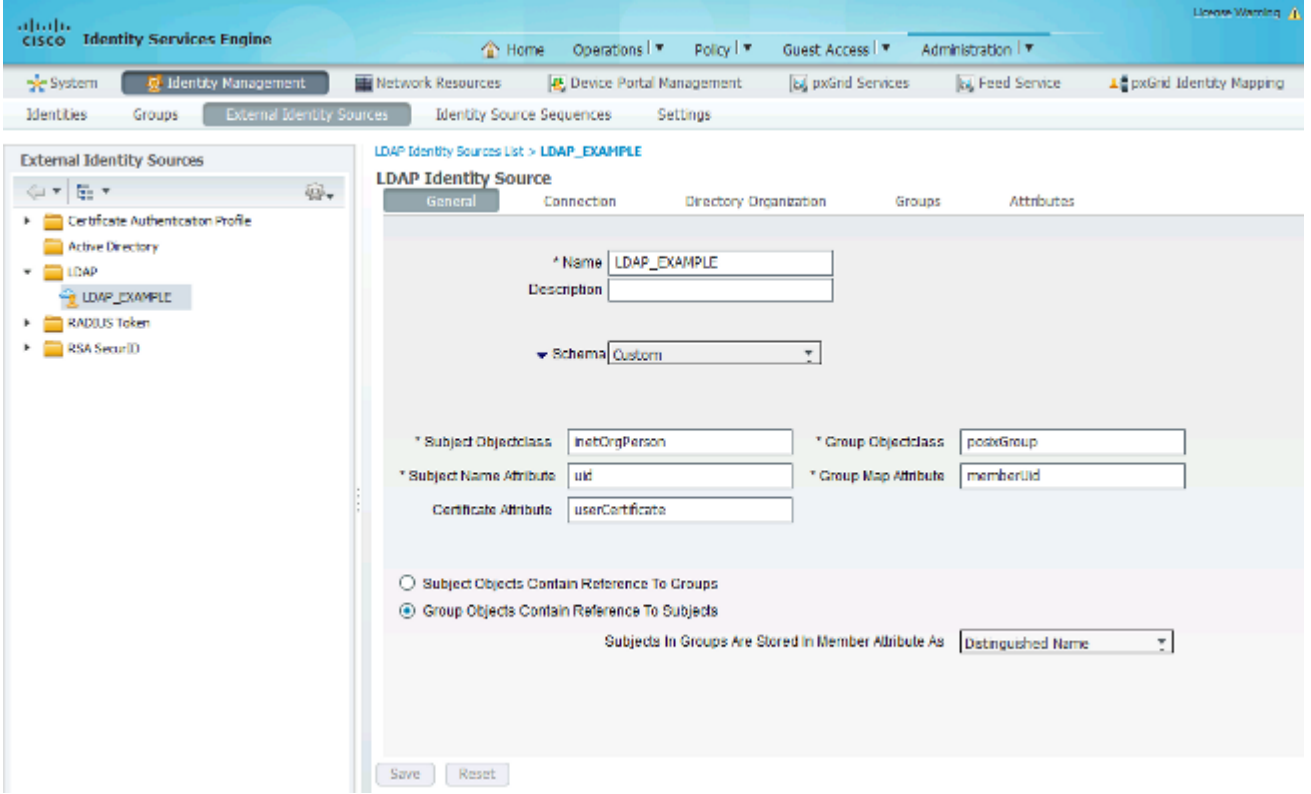

You can configure these attributes from the *General* tab:

- Subject Objectclass  $\hat{a} \in \hat{B}^*$  This field corresponds to the object class of the user accounts in the *ldif* file. As per the LDAP configuration. use one of these four classes:
	- Top
	- Person
	- OrganizationalPerson
	- InetOrgPerson
- Subject Name Attribute  $\hat{a} \in \hat{C}$  This is the attribute that is retrieved by the LDAP when the ISE inquires whether a specific user name is included in a database. In this scenario, you must use **john.doe** or **jan.kowalski** as the user name on the endpoint.
- Group Objectclass  $\hat{a} \in$ " This field corresponds to the object class for a group in the *ldif* file. In this scenario, the object class for the *cn=domainusers* group is **posixGroup**.
- Group Map Attribute  $\hat{a} \in$ " This attribute defines how the users are mapped to the groups. Under the *cn=domainusers* group in the *ldif* file, you can see two *memberUid* attributes that correspond to the users.

The ISE also offers some pre-configured schemas (Microsoft Active Directory, Sun, Novell):

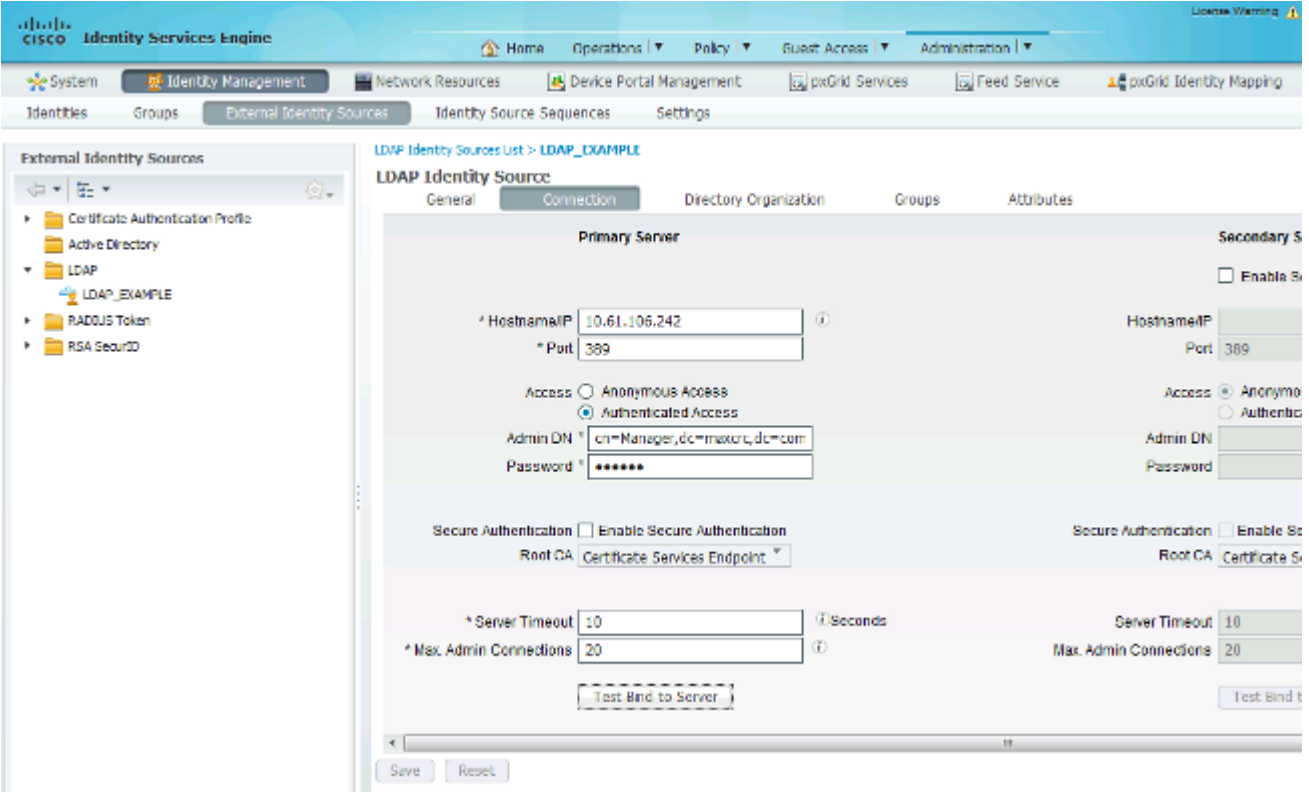

After you set the correct IP address and administrative domain name, you can *Test Bind* to the server. At this point, you do not retrieve any subjects or groups because the search bases are not yet configured.

In the next tab, configure the Subject/Group Search Base. This is the *join* point for the ISE to the LDAP. You are able to retrieve only subjects and groups that are children of your joining point.

In this scenario, the subjects from the *OU=people* and the groups from the *OU=groups* are retrieved:

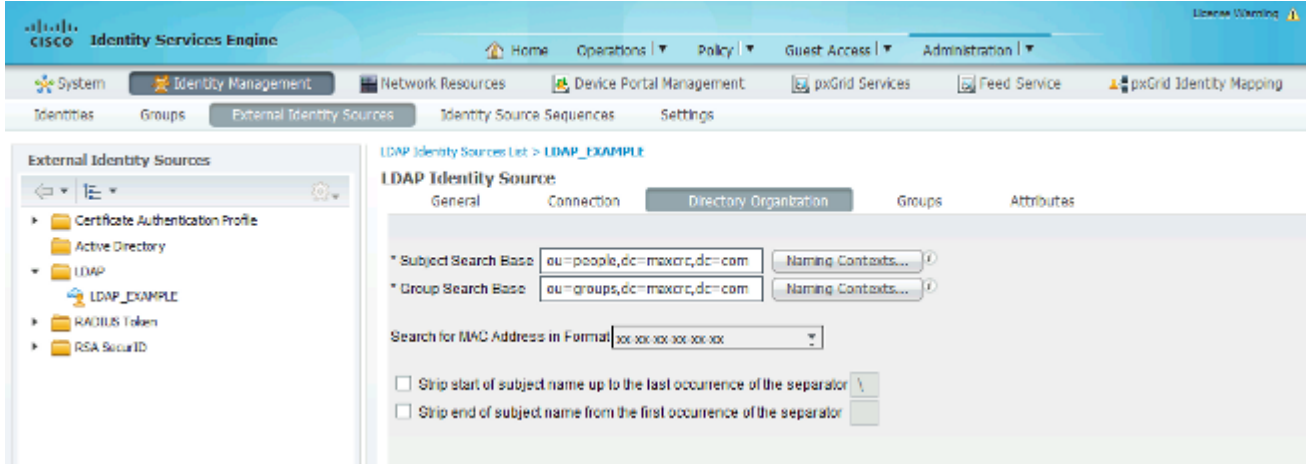

From the *Groups* tab, you can import the groups from the LDAP on the ISE:

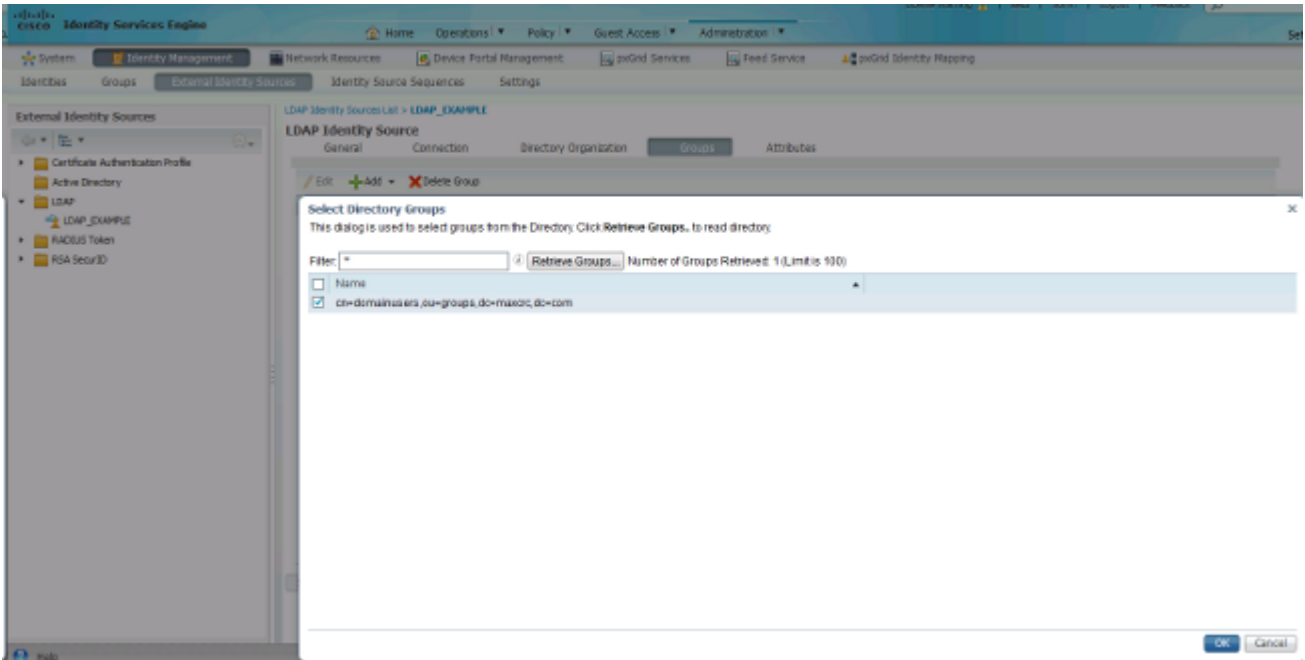

### <span id="page-7-0"></span>**Configure the WLC**

Use the information that is provided in these images in order to configure the WLC for 802.1x authentication:

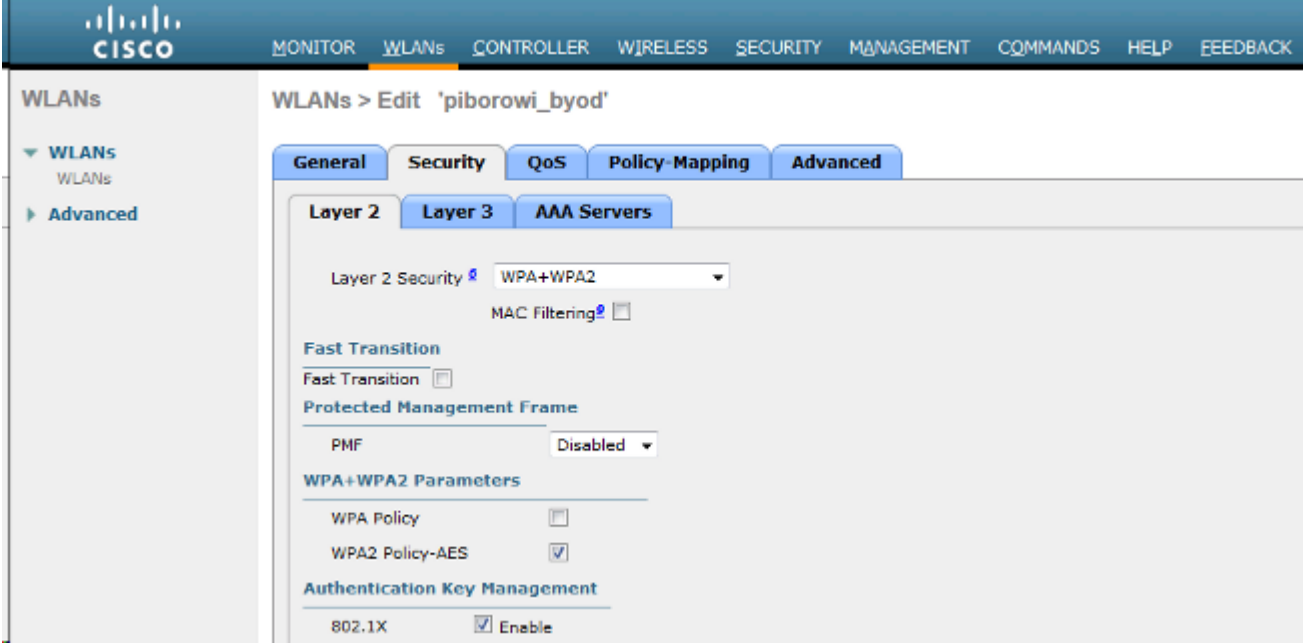

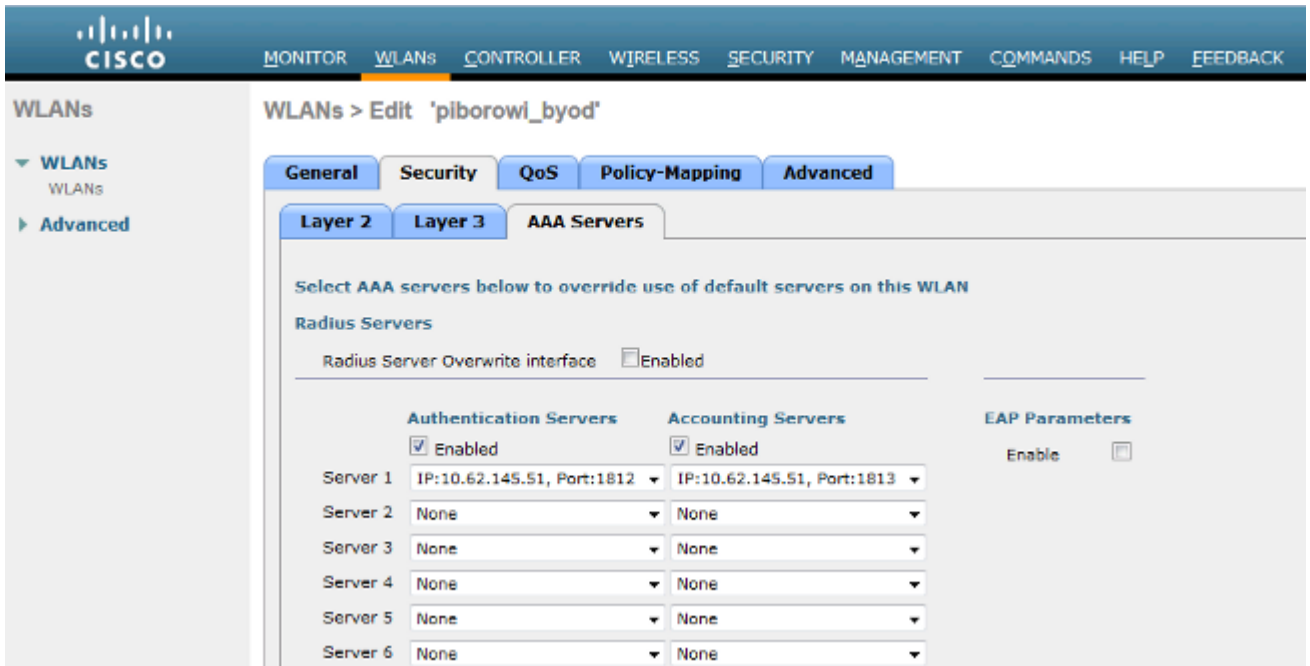

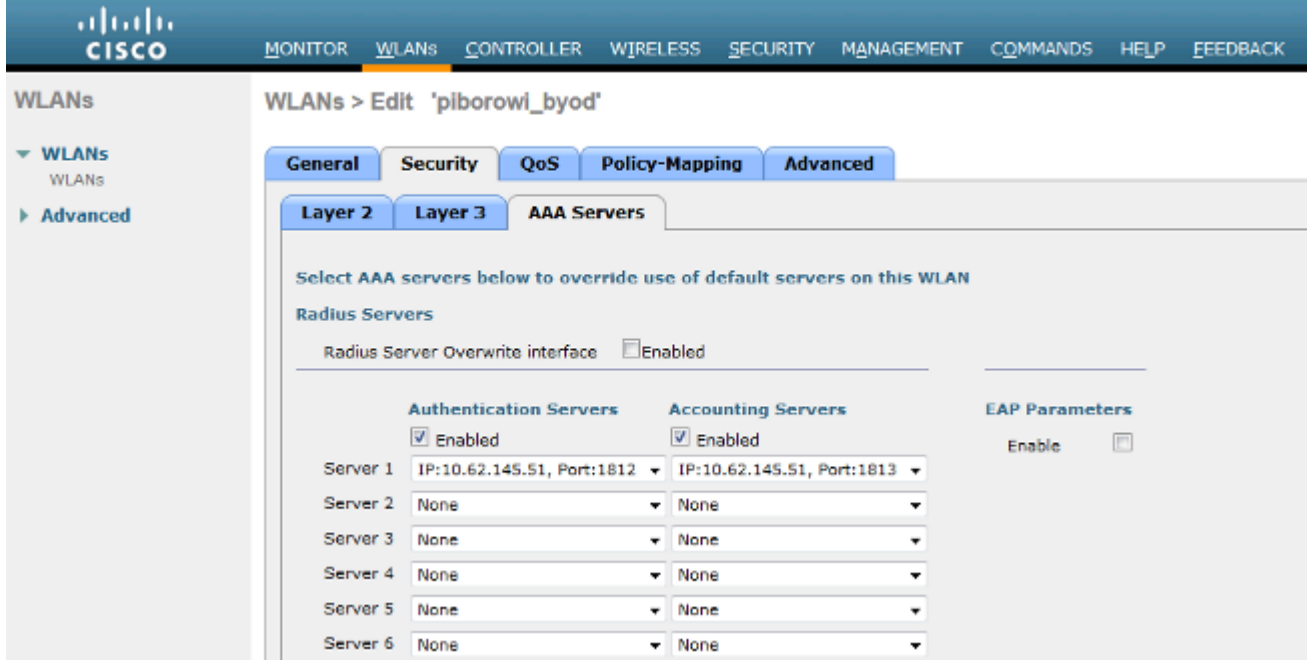

#### <span id="page-8-0"></span>**Configure EAP-GTC**

One of the supported authentication methods for LDAP is EAP-GTC. It is available in Cisco AnyConnect, but you must install the Network Access Manager Profile Editor in order to configure the profile correctly.

You must also edit the Network Access Manager configuration, which (by default) is located here:

#### **C: > ProgramData > Cisco > Cisco AnyConnect Secure Mobility Client > Network Access Manager > system > configuration.xml file**

Use the information that is provided in these images in order to configure the EAP-GTC on the endpoint:

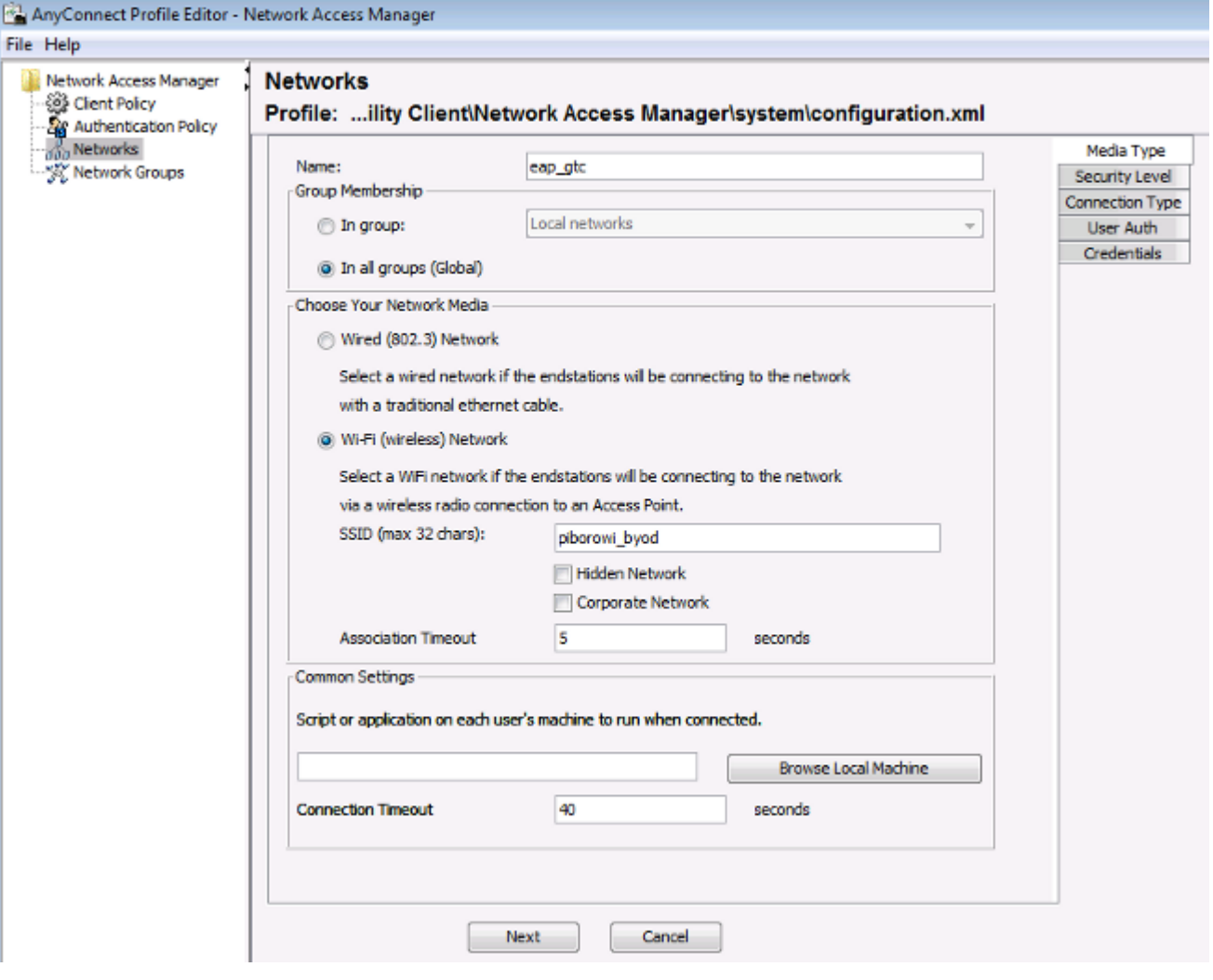

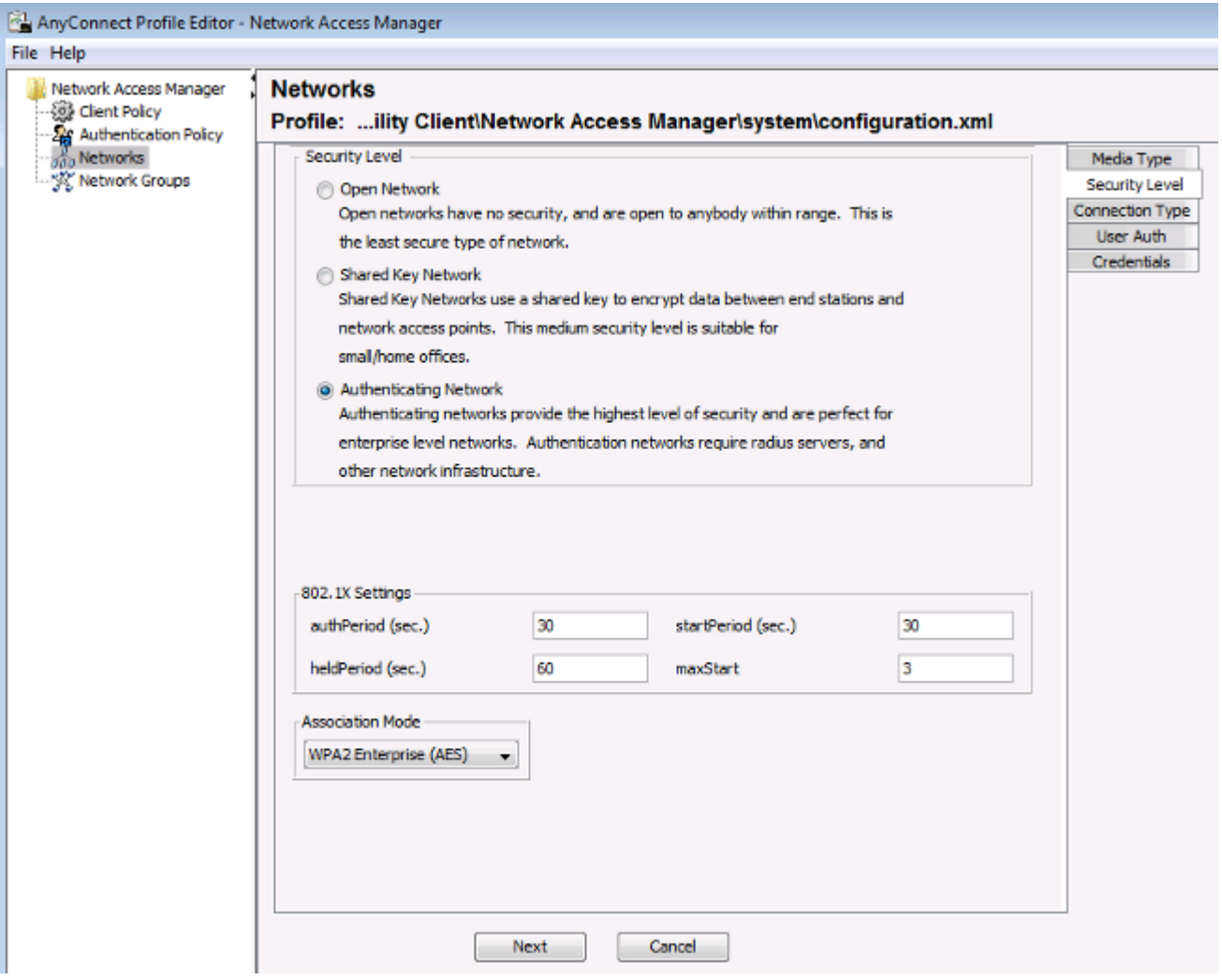

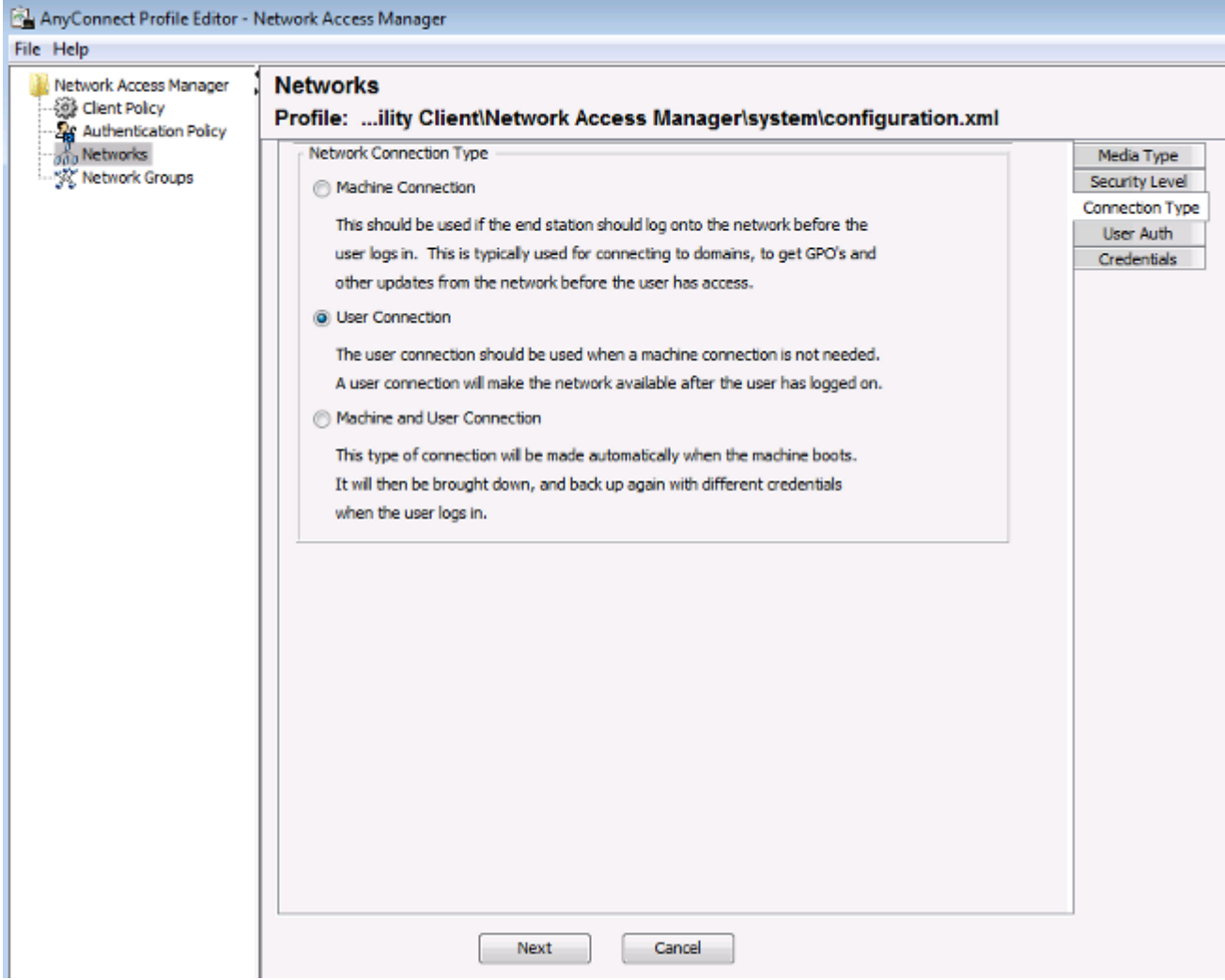

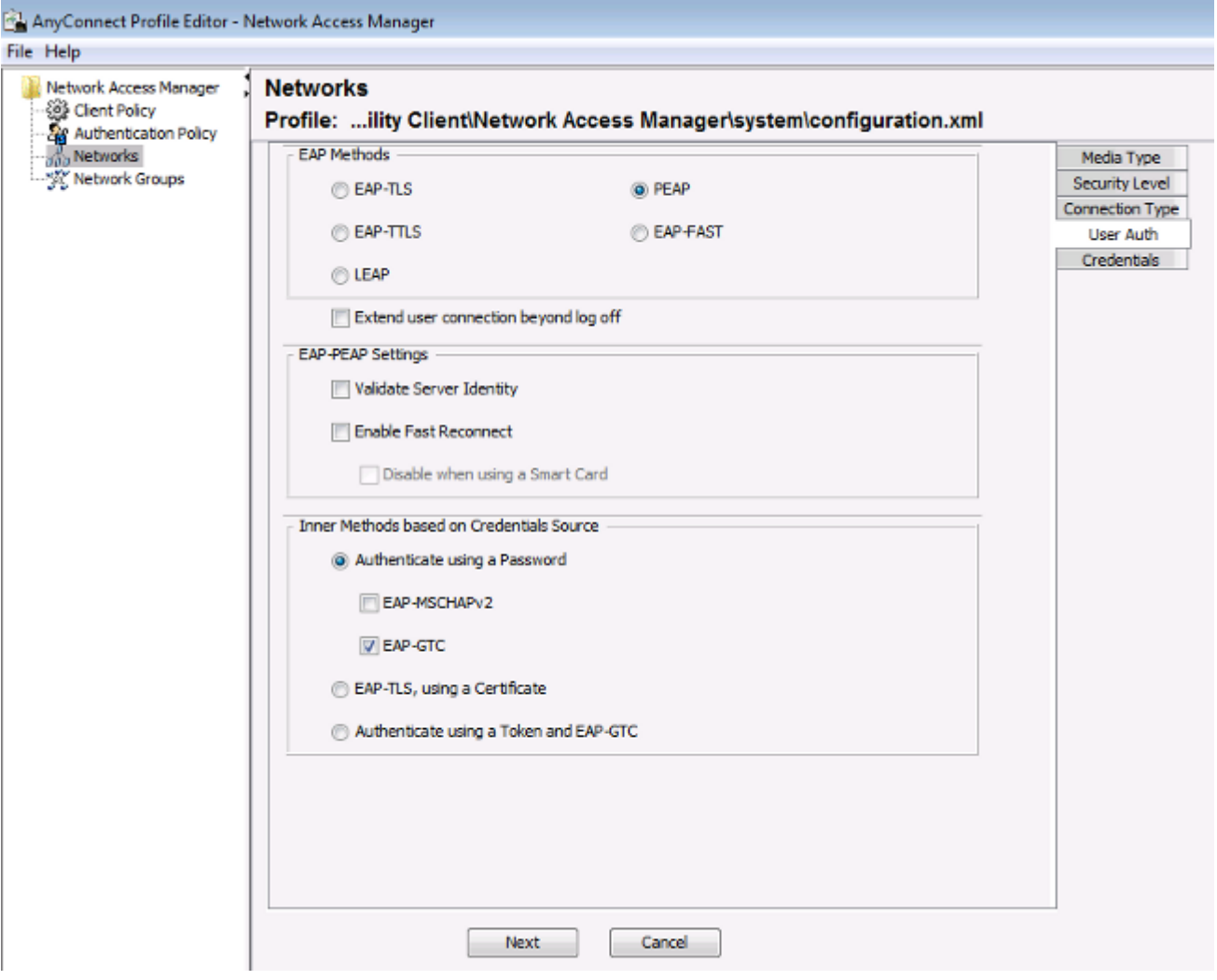

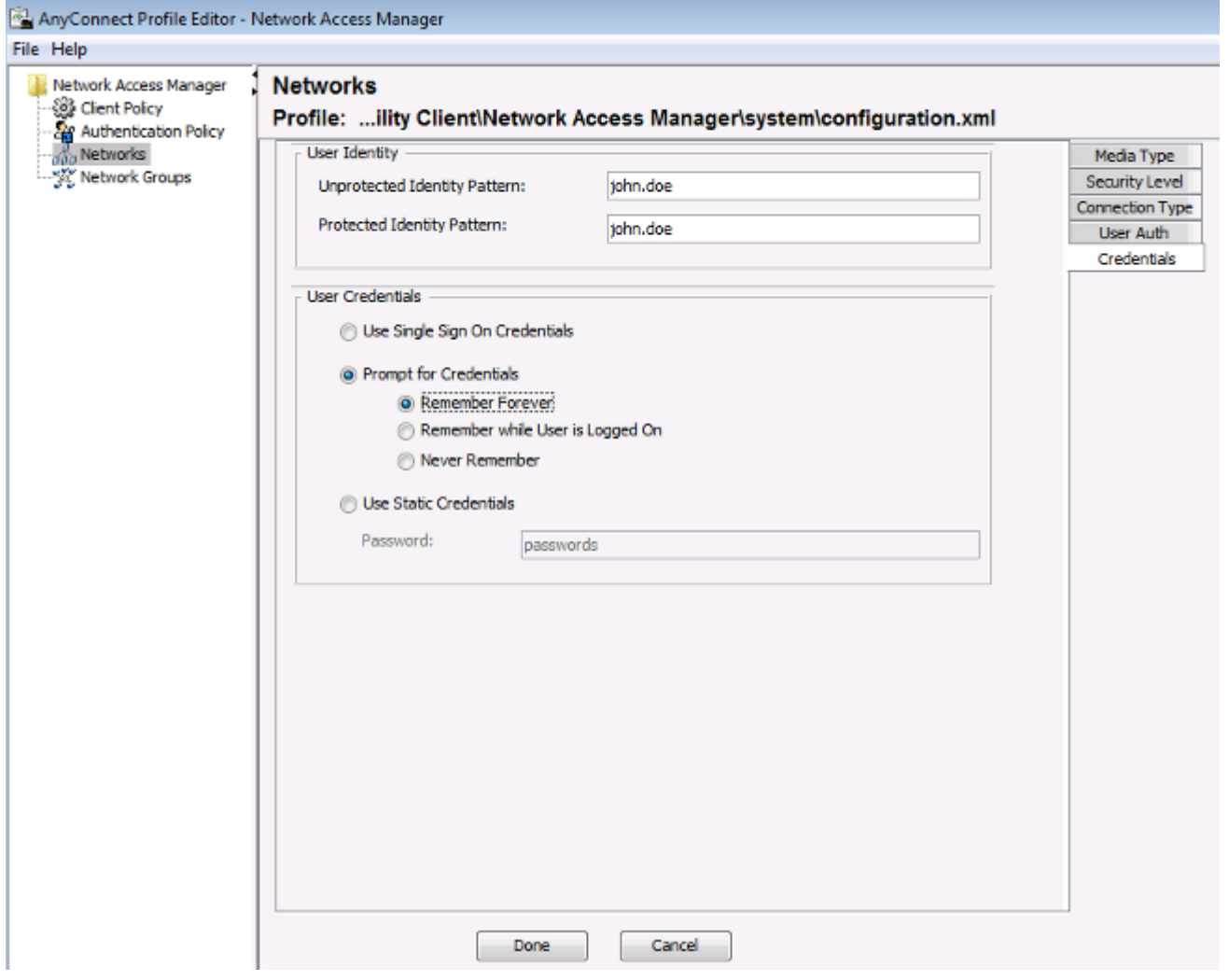

Use the information that is provided in these images in order to change the authentication and authorization policies on the ISE:

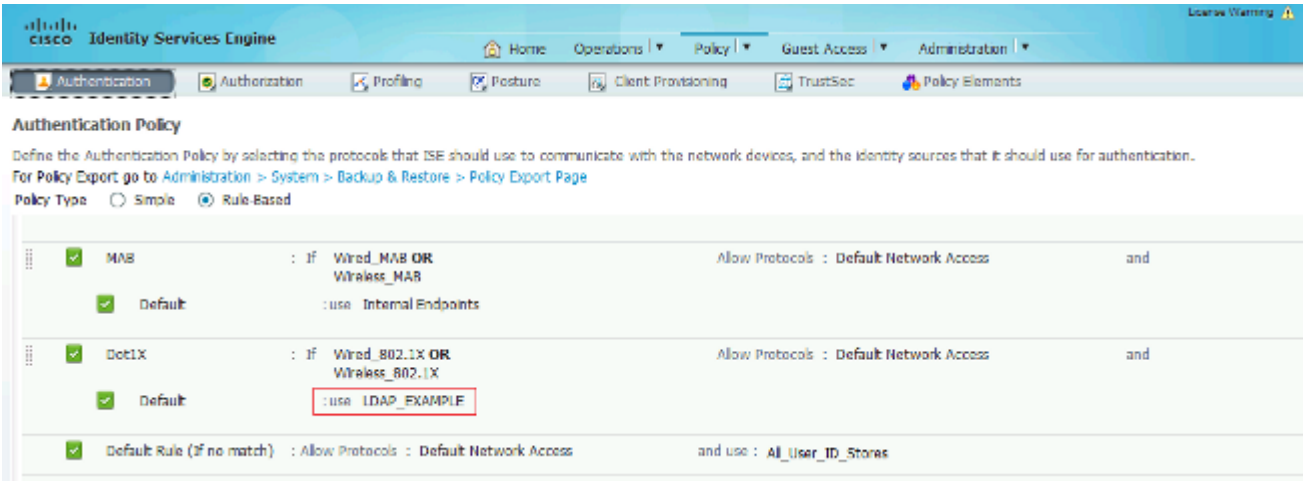

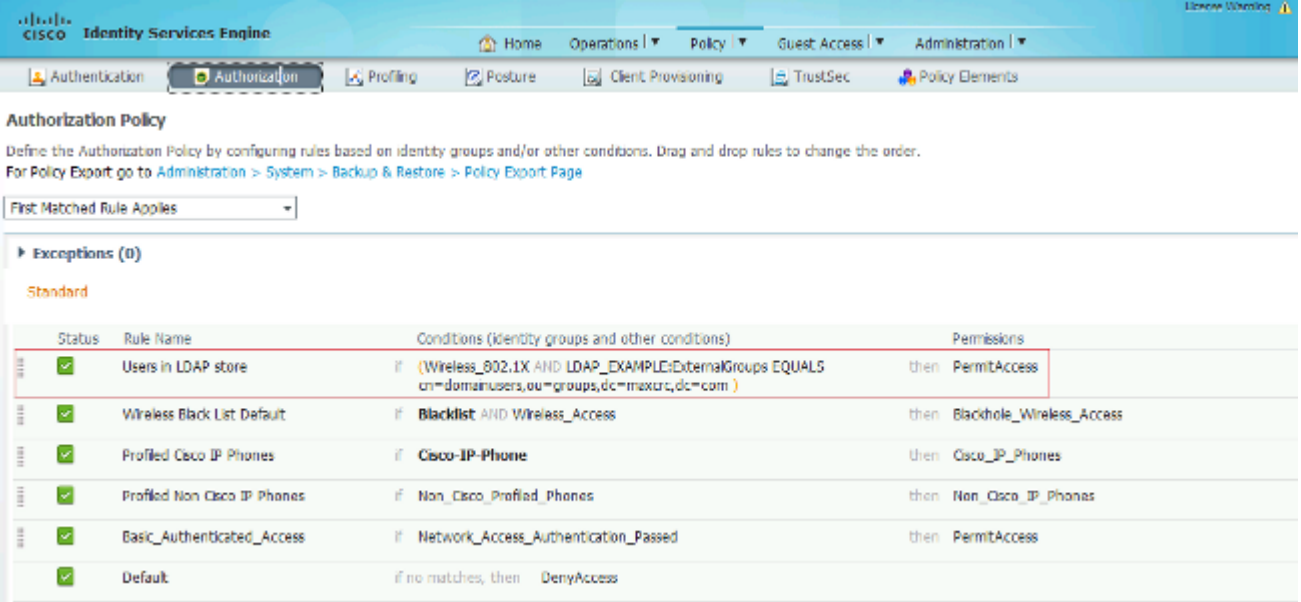

After you apply the configuration, you should be able to connect to the network:

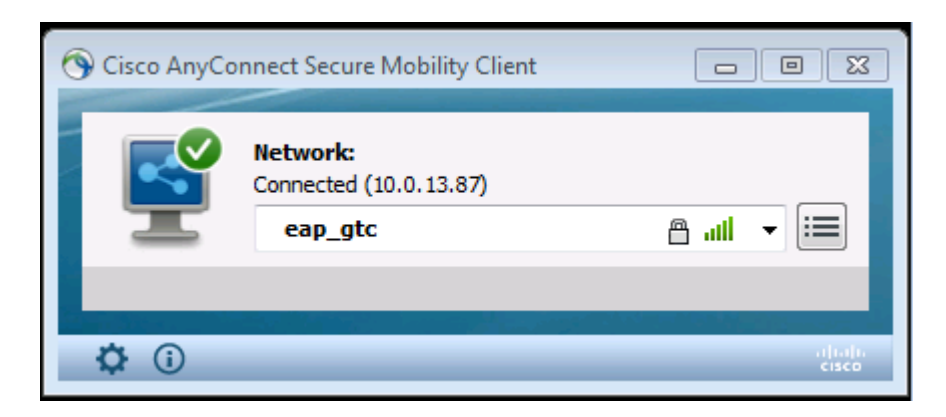

# <span id="page-14-0"></span>**Verify**

In order to verify the LDAP and ISE configurations, retrieve the subjects and groups with a test connection to the server:

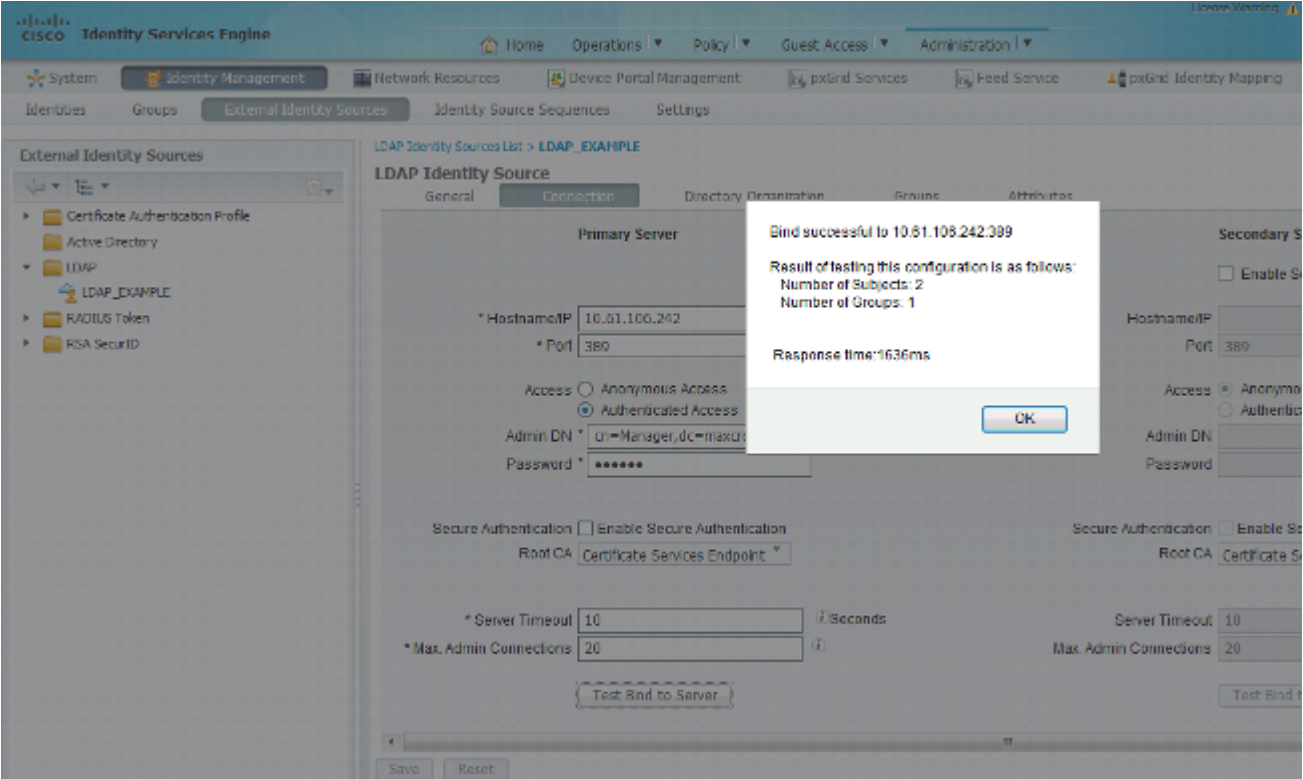

These images illustrate a sample report from the ISE:

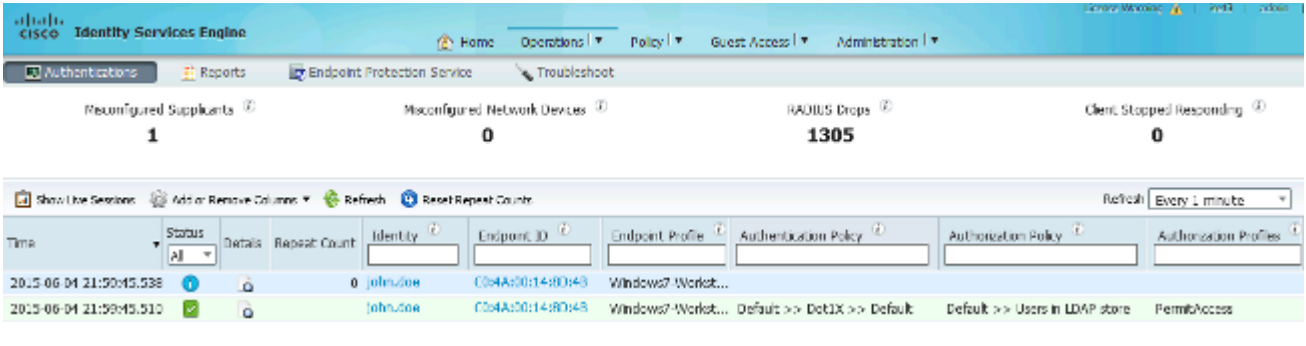

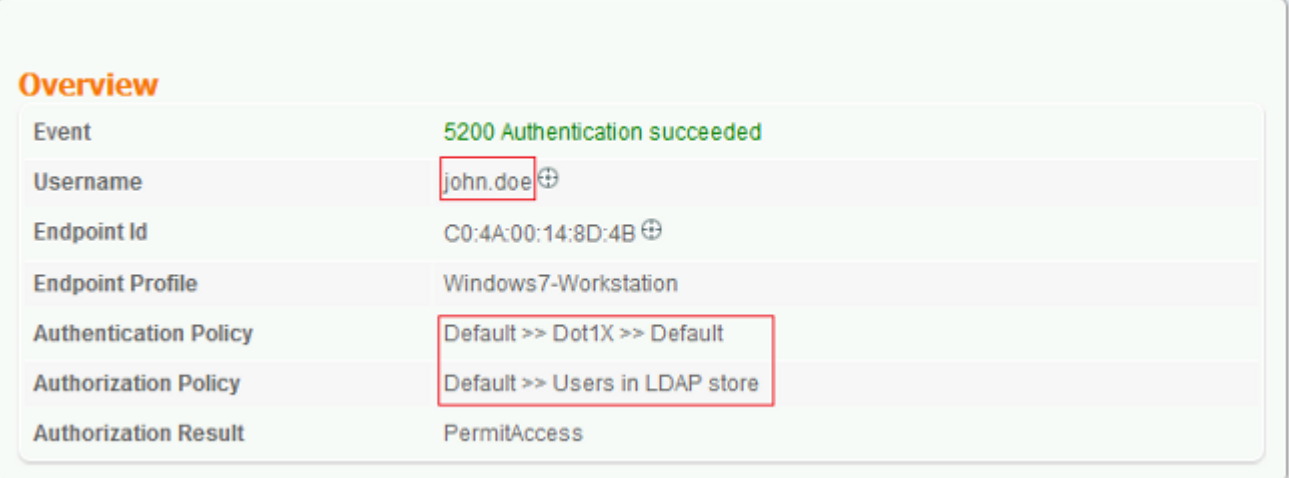

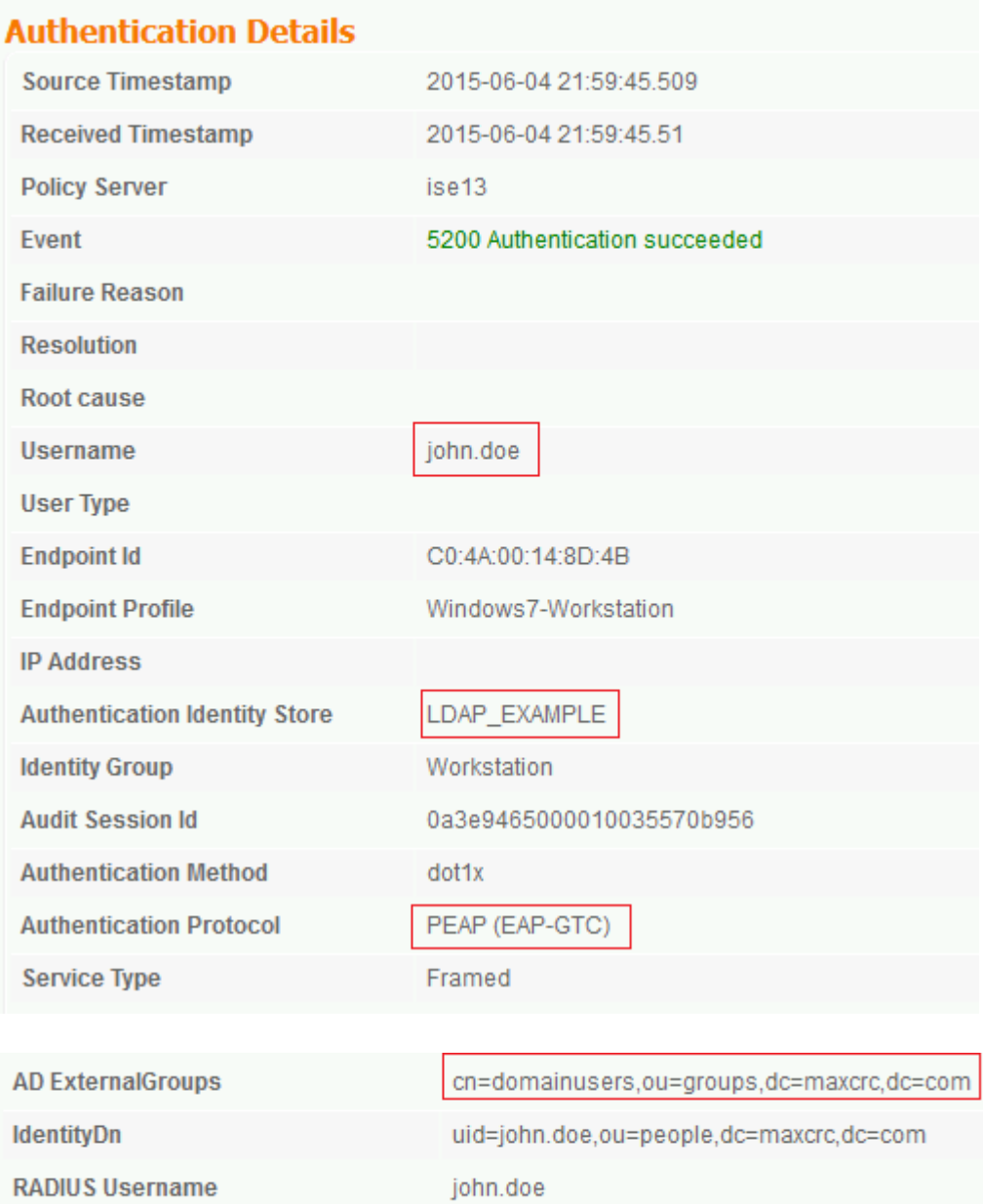

## <span id="page-16-0"></span>**Troubleshoot**

This section describes some common errors that are encountered with this configuration and how to troubleshoot them:

- After installation of the OpenLDAP, if you encounter an error to indicate that a **gssapi.dll** is missing, restart Microsoft Windows.
- It might not be possible to edit the *configuration.xml* file for Cisco AnyConnect directly. Save your new configuration in another location and then use it to replace the old file.
- In the authentication report, there is this error message:

<#root>

**Authentication method is not supported by any applicable identity store**

This error message indicates that the method you picked is not supported by LDAP.

Ensure that the *Authentication Protocol* in the same report shows one of the supported methods (EAP-GTC, EAP-TLS, or PEAP-TLS).

• In the authentication report, if you notice that the subject was not found in the identity store, the user name from the report does not match the *Subject Name Attribute* for any user in the LDAP database.

In this scenario, the value was set to **uid** for this attribute, which means that the ISE looks to the *uid* values for the LDAP user when it attempts to find a match.

• If the subjects and groups are not retrieved correctly during a *bind to server* test, it is an incorrect configuration for the search bases.

Remember that the LDAP hierarchy must be specified from the leaf-to-root and *dc* (can consist of multiple words).

Tip: In order to troubleshoot EAP authentication on the WLC side, refer to the **EAP Authentication** [with WLAN Controllers \(WLC\) Configuration Example](https://www.cisco.com/c/en/us/support/docs/wireless-mobility/wlan-security/69730-eap-auth-wlc.html) Cisco document.